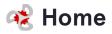

# **Click on Menu Production Reports**

| :t ~                   | Menu 🗸 😵 Clinical 🗸                       |
|------------------------|-------------------------------------------|
| 4 FAL<br><u>t</u> or c | Seasonal Menus  Ve any Nutrition Analysis |
| ER                     | Recipes  Menu Production Reports          |
| TAI                    | Additional Meals Add-<br>Edit             |

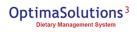

## **Select Production Report**

identifies foods/quantities to prepare based on residents diets/diet combinations, staff meals, guest meals, etc.

| OptimaSolutio            | nent System | 1e 🗸 👖 I |
|--------------------------|-------------|----------|
| Report Production Report | Menu:       |          |
|                          |             |          |

#### STEP 3

### Select Menu

| tions <sup>2</sup><br>agement System | Home 🗸                             | 🊻 Tray Ticket 🗸              | Menu 🗸            | Clinical 🗸                                   |
|--------------------------------------|------------------------------------|------------------------------|-------------------|----------------------------------------------|
| ~                                    | Menu: 2020-21 F/M                  | V Select Menus               | ~                 | □Include Staff Census<br>□Sort by Dining Loc |
| Export to                            | Day: All the selected format  Expo | ✓                            |                   |                                              |
|                                      | The source of t                    | he report definition has not | t been specified. |                                              |

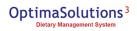

## Click on Week: ...

| Report:       Production Report       ✓       Menu:       2020-21 F/W Select Menus         Week:       Week:       Week:       Pay:       All       ✓         ③       ③       I       ✓       Export to the selected format ✓       Export       ⑤ |
|----------------------------------------------------------------------------------------------------|
|                                                                                                    |
| ③ ③ K K 0 of > > Export to the selected format → Export ⑤ @ 🖨                                                                                                    |
|                                                                                                    |

#### STEP 5

# Click on Day: ...

| ~                  | Menu: 2020-21 F/         | W Select Menus               | ~                  | Include Staff Census |  |
|--------------------|--------------------------|------------------------------|--------------------|----------------------|--|
| •                  | Day: All                 | ~                            |                    | ]                    |  |
| of 🔪 🔪 Export to t | he selected format 🗙 Exp | oort 🔄 🗟 🚔                   |                    |                      |  |
|                    |                          |                              |                    |                      |  |
|                    | The source of            | the report definition has no | ot been specified. |                      |  |

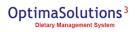

Click on Optional options to Include Staff Census and/or Sort by Dining Location

| 🛄 Menu 🗸        | 😵 Clinical 🗸                                 | <b>Manageme</b> | ent 🗸 🧯 Sı  |
|-----------------|----------------------------------------------|-----------------|-------------|
| ~               | □Include Staff Census<br>□Sort by Dining Loc |                 | View Report |
| been specified. |                                              |                 |             |

### STEP 7

## **Click on View Report**

| 😵 Clinical 🗸                              | Management ~ 🗳 Supply |
|-------------------------------------------|-----------------------|
| nclude Staff Census<br>Fort by Dining Loc | View Report           |
|                                           |                       |

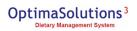

Your added staff census will be added to the top of your Production Report and seperated by breakfast, lunch and dinner

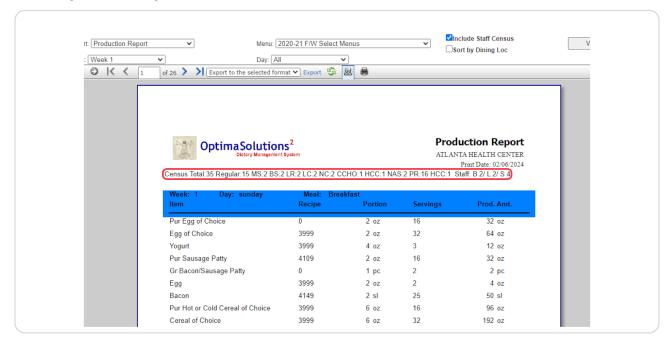

#### STEP 9

### The sort by dining location will show on each meal

| · 5                            |                       |                 |                        |  |
|--------------------------------|-----------------------|-----------------|------------------------|--|
|                                |                       | Prod            | uction Report          |  |
|                                | ATLANTA HEALTH CENTER |                 |                        |  |
|                                |                       |                 | Print Date: 02/06/2024 |  |
| C:2 CCH                        | O:1 HCC:1 NAS         | S:2 PR:16 HCC:1 |                        |  |
| Breakfast Dining Loc: 100 Hall |                       |                 | 100 Hall               |  |
|                                | Portion               | Servings        | Prod. Amt.             |  |
|                                |                       |                 |                        |  |
|                                | 2 oz                  | 8               | 16 oz                  |  |
|                                | 2 oz<br>2 oz          | 8<br>5          | 16 oz<br>10 oz         |  |
|                                |                       |                 |                        |  |
|                                | 2 oz                  | 5               | 10 oz                  |  |

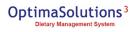

### TO ADD YOUR STAFF CENSUS

Click on Additional Meals Add-Edit

| /W Select Menus          | Nutrition Analysis    | lensus<br>Loc    |   |
|--------------------------|-----------------------|------------------|---|
| xport 😘 🔯 🖨              | Recipes               | •                | - |
|                          | Menu Production Repo  | rts              | 1 |
|                          | Additional Meals Add- |                  |   |
|                          | Edit                  |                  |   |
| -                        | Producti              | on Report        |   |
|                          | ATLANTA HE            | ALTH CENTER      |   |
|                          | Print                 | Date: 02/06/2024 |   |
| C:2 NC:2 CCHO:1 HCC:1 NA | S:2 PR:16 HCC:1       |                  |   |
|                          |                       |                  |   |
| leal: Breakfast          |                       |                  |   |
|                          |                       | - · ·            |   |

#### STEP 11

## <u>Click on Breakfast, Lunch and Supper boxes to add your additional Census</u> <u>Meals</u>

| 1 | Home 🗸    | Tray Ticket 🗸            | 🛄 Menu 🗸 | Clinical Clinical |
|---|-----------|--------------------------|----------|-------------------|
|   | St        | aff Meals Served Each Da | Ŋ        |                   |
|   | Breakfast | 2                        |          |                   |
|   | Lunch     | 5                        |          |                   |
|   | Supper    | 4                        |          |                   |
|   |           | Submit Finished          |          |                   |
|   |           |                          |          |                   |

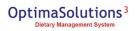

# Click on Submit to save your updates and stay on the page.

| Breakfa | ast 2           |  |
|---------|-----------------|--|
| Lunch   | 5               |  |
| Supper  | 4               |  |
|         | Submit Finished |  |
|         |                 |  |
|         |                 |  |
|         |                 |  |

#### STEP 13

# Click on Finished to save and redirect you to the home page.

| 010       | in Micalo Octyou Each Day |
|-----------|---------------------------|
| Breakfast | 2                         |
| Lunch     | 5                         |
| Supper    | 4                         |
|           | Submit Finished           |
|           |                           |
|           |                           |
|           |                           |
|           |                           |

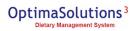

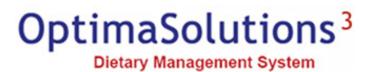